# **MGA** Matrox Graphics Architecture

## Guía de PowerDesk Windows 3.1 MGA Millennium

Manual: 10430-MNP-0100 21 de junio de 1995

#### **Marcas comerciales**

Matrox® es una marca registrada de Matrox Electronic Systems Ltd.

MGA,™ MGA Millennium,™ MGA Impression,™ MGA Impression Lite,™ MGA Impression Plus,™ MGA Ultima,™ MGA Ultima-Plus,™ QCDP,™ MGA DynaView,™ PixelTOUCH,™ MGA Control Panel,™ Instant ModeSWITCH,™ PanLOCK,™ PowerDesk™ y Quick Access™ son marcas comerciales de Matrox Graphics Inc.

IBM, $\textsuperscript{®}$  VGA, $\textsuperscript{®}$  OS/ $\textsuperscript{@}$  y 8514/A $\textsuperscript{®}$  son marcas comerciales registradas de International Business Machines Corporation

Intel<sup>®</sup> y Pentium<sup>®</sup> son marcas comerciales registradas y 386,™ 486™ y 80387™ son marcas comerciales de Intel Corporation

Windows,™ Windows NT™ y Windows para Trabajo en Grupo™ son marcas comerciales de Microsoft Corporation; Microsoft® y MS-DOS® son marcas comerciales registradas de Microsoft Corporation

AutoCAD® y 3D Studio® son marcas comerciales registradas de Autodesk Inc.

MicroStation™ y MDL™ son marcas comerciales de Bently Systems Inc.

RAMDAC<sup>TM</sup> es una marca comercial de Brooktree

CompuServe® es una marca comercial registrada de CompuServe Inc.

Todos los demás nombres y marcas comerciales reconocidos nacional e internacionalmente se reconocen en el presente documento.

#### LA INFORMACION CONTENIDA EN ESTE MANUAL ESTA SUJETA A MODIFICACIONES SIN PREVIO AVISO EN CUALQUIER MOMENTO.

© Copyright Matrox Graphics Inc., 1995. Todos los derechos reservados.

Renuncia: Matrox Graphics Inc. se reserva el derecho a hacer modificaciones en las especificaciones en cualquier momento y sin previo aviso. La información proporcionada por este documento se cree que es precisa y fiable. Sin embargo, Matrox Graphics Inc. no asume ninguna responsabilidad de su uso; ni de ninguna infracción de patentes u otros derechos de terceros resultante de su uso. No se concede ninguna licencia bajo ninguna patente o derechos de patente de Matrox Graphics Inc.

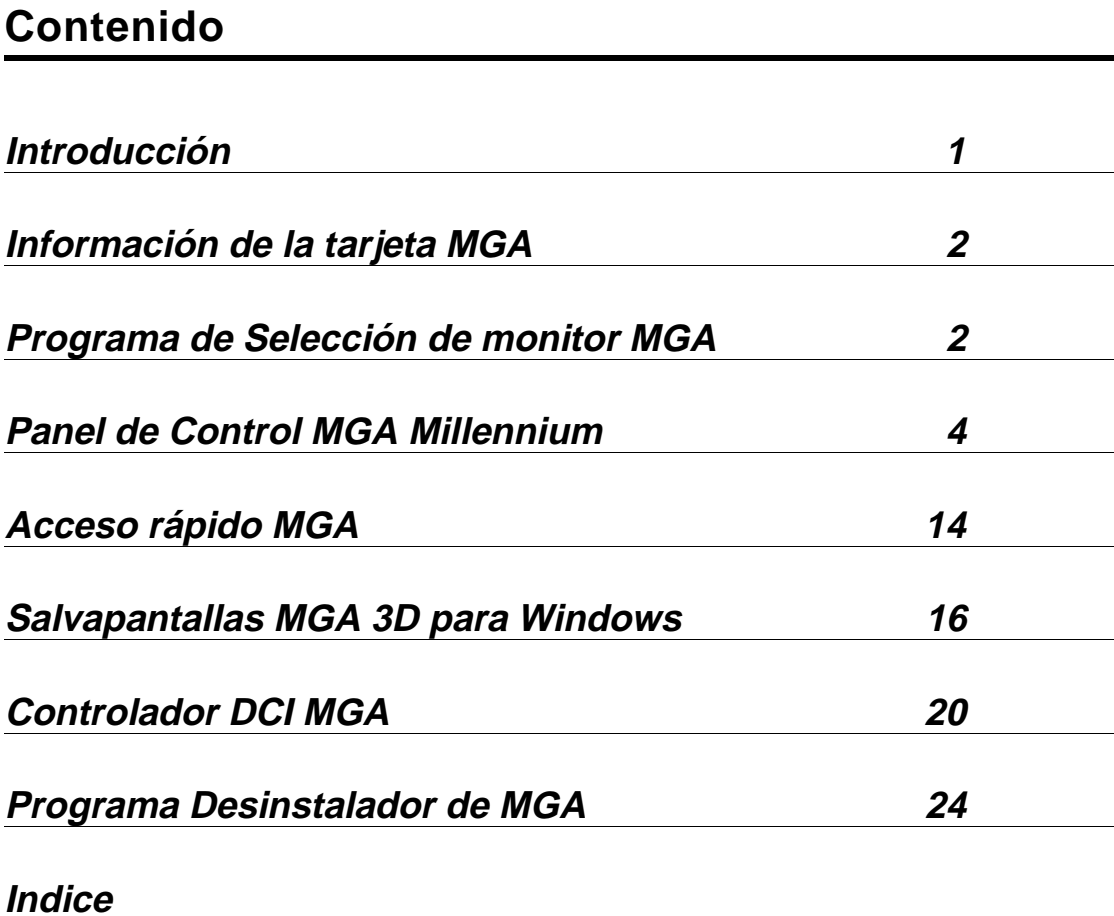

## **Introducción**

*L*a ventana del grupo MGA PowerDesk Windows 3.1 le proporciona acceso a los cinco programas siguientes:

- ♦ Información de la Tarjeta MGA: una pantalla popup que visualiza información acerca de la tarjeta MGA y la configuración del software.
- ♦ Selección de monitor MGA: un programa que le permite seleccionar un archivo de monitor con parámetros de sincronización que corresponden a las capacidades de su monitor y ver una pantalla de prueba de cada modo de visualización.
- ♦ Panel de Control MGA Millennium: un programa que le da control sobre todos los aspectos de la visualización Windows MGA. Si pulsa el botón derecho del ratón en o cerca de un control, verá una breve explicación de ese control.
- ♦ Acceso rápido MGA: un cuadro de diálogo pequeño que le permite acceder rápidamente a algunas de las características principales del Panel de Control MGA Millennium. Se puede configurar para que aparezca siempre encima del todo y dentro del área visible de la visualización Windows.
- ♦ Programa Desinstalador de MGA: una utilidad para inhabilitar o desinstalar los controladores Millennium Windows y el software de DynaView.
- √ Haga doble clic en el icono de Bloc de notas para ver el archivo readme.win, que contiene toda la información de última hora. Por favor lea este archivo.

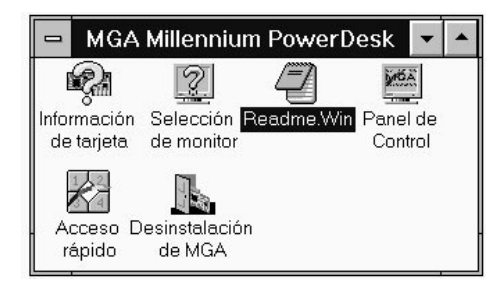

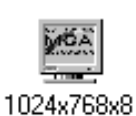

1280x1024z1

Observe que el icono del **Panel de Control MGA Millennium** se visualiza en la parte inferior de la pantalla para indicar el modo de **Visualización**, tamaño de **Escritorio** y factor de **Zoom** actuales. En este ejemplo el modo actual es 1024 × 768, color de 8 bits, con un **Escritorio** de 1280 × 1024 sin zoom en efecto. El icono se puede usar para lanzar **Panel de Control MGA Millennium**.

También forman parte del PowerDesk un Salvapantallas MGA y un controlador DCI. Se instalan en el directorio *\windows*. El salvapantallas es accesible a través del **Panel** **de control** de Windows. Vea la sección *Salvapantallas MGA para Windows* más adelante en este manual. El controlador DCI incrementará la reproducción de archivos de vídeo por software AVI y MPEG. Vea la sección *Controlador DCI MGA* más adelante en este manual.

## **Información de la tarjeta MGA**

*H*aga doble clic en el icono de Información de tarjeta para obtener información sobre el tipo de tarjeta MGA, cantidad de WRAM, capacidades 3D, mapa de memoria y el nombre del archivo de monitor que está usando el controlador. *Debe ejecutar este programa para obtener información antes de llamar a nuestro grupo Asistencia al cliente.*

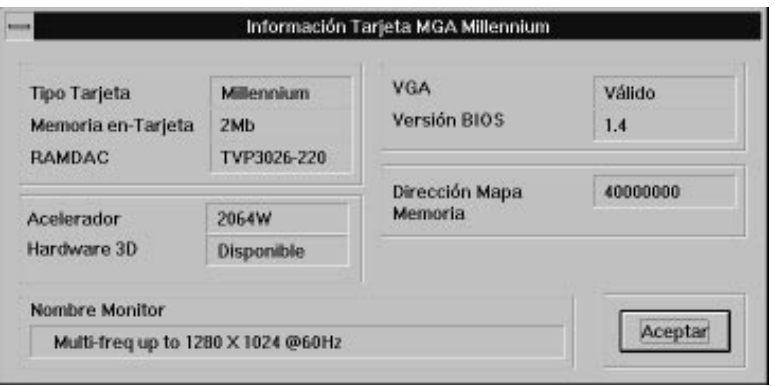

## **Programa de Selección de monitor MGA**

### **Selección de un monitor**

*L*a utilidad Selección de monitor MGA identifica el monitor al hardware MGA y le permite probar la visualización. Haga doble clic en el icono de **Selección de monitor MGA** en la ventana del grupo **MGA Millennium PowerDesk** para arrancar el programa. Haga clic en el botón **Selección**, luego seleccione un monitor de la lista. Si su monitor en particular no está listado por su nombre, resalte la categoría genérica en la que está incluido. Haga clic en **Aceptar**. (También puede eliminar monitores de la lista con la tecla Supr). Observe que virtualmente todos los monitores funcionarán correctamente a 60Hz y que la mayoría de los monitores soportan las sincronizaciones estándar VESA (Video Electronics Standards Association).

#### **Monitores que cumplen con DDC**

DDC (Direct Data Channel) es un estándar VESA que permite que los controladores de gráficos como el controlador MGA Millennium Windows obtengan automáticamente las sincronizaciones de un monitor del mismo monitor. Observe que muchos monitores nuevos cumplen ya con DDC.

Si se detecta un monitor DDC, la tarjeta MGA usará automáticamente la información de sincronización del monitor y el programa Selección de monitor será inhabilitado. Para anular las sincronizaciones DDC, se debe crear un archivo de monitor desde el programa *setup* MGA DOS, que está ubicado en el disco de Controladores CAD MGA.

- √ Observe que muchos monitores DDC no retornan sincronizaciones para la resolución
	- $1152 \times 882$ . Si desea usar esta resolución, tendrá que crear un archivo de monitor MGA, como se indica arriba.

### **Prueba del monitor**

Haga clic en el botón **Prueba**. Aparece el cuadro de diálogo **Prueba Monitor**:

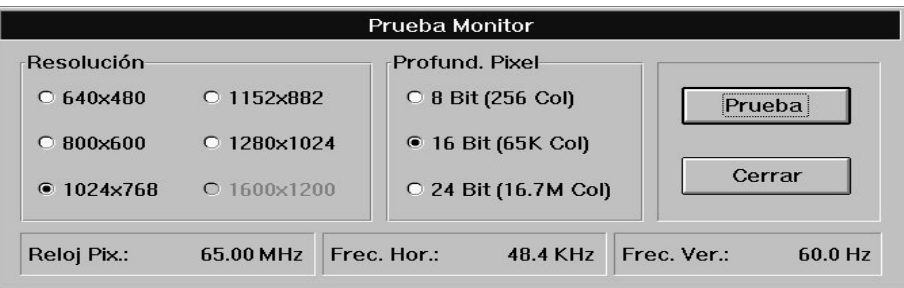

Usando los paneles de **Resolución** y **Profund. Pixel**, seleccione el modo que desea probar. Una barra de estado muestra las tasas de regeneración horizontal y vertical y el reloj de pixel para ese modo específico. Cuando se hace clic en **Prueba**, aparece una pantalla de prueba que consta de una rejilla y barras de colores.

- Si el monitor visualiza correctamente, use el patrón de prueba para afinar el monitor en cuanto a tamaño de pantalla, posición y relación dimensional. La mayor parte de los monitores actualmente en el mercado guardan automáticamente los ajustes para su futuro uso. Duplique este procedimiento de prueba de monitor para cada modo de visualización que proyecte utilizar.
- Si el monitor no se sincroniza (visualiza) correctamente en unos segundos, pulse Esc para regresar al cuadro de diálogo principal y hacer una selección de monitor diferente.

### **Guardar y Salir**

Una vez que haya hecho una selección de monitor satisfactoria, use el botón **Guardar y Salir** para confirmar la elección. La utilidad Selección de monitor le sugerirá que rearranque Windows para hacer este cambio ya.

## **Panel de Control MGA Millennium**

### **Ejecución de Panel de Control MGA Millennium**

El Panel de Control MGA Millennium le proporciona un acceso fácil a las muchas características del controlador MGA Windows 3.1. Para ejecutar Panel de Control MGA Millennium, haga doble clic en su icono en la ventana del grupo **MGA Millennium PowerDesk** o mantenga pulsada la tecla Alt y pulse y libere la tecla Tab hasta que vea el icono de MGA, luego libere la tecla Alt. Después de que haya hecho los cambios que desea, haga clic en el botón **Aceptar** para confirmar y el programa Panel de Control se cerrará. Haga clic en el botón **Cancelar** para salir sin guardar ningún cambio.

### **Cuadro de diálogo de Panel de Control MGA Millennium**

El cuadro de diálogo de Panel de Control MGA Millennium contiene paneles y botones para:

- Controlar los Modos de visualización (se pueden configurar cuatro modos diferentes para su acceso instantáneo). Los parámetros incluyen resolución de pantalla, número de colores, tamaño de fuente, área de escritorio (que puede ser mayor que el área de pantalla) y uso de memoria.
- Habilitar/inhabilitar ModeSWITCH (cambia la resolución de la pantalla 'sobre la marcha' sin rearrancar Windows).
- Seleccionar factores de zoom de  $\times$ 1,  $\times$ 2 y  $\times$ 4
- Cambiar el color del cursor
- Habilitar las características del escritorio (CenterPOPUP, MaxVIEW) y establecer tecla(s) directa
- Configurar el uso de la memoria RAM en tarjeta **(Configuración/Opción Visualización)**

### **Selección de Modos**

El Panel de Control MGA sigue la pista de cuatro modos, siendo un *modo* la combinación de los valores de configuración de resolución de visualización, escritorio virtual, profundidad de pixel, tamaño de fuente y uso de memoria. Para seleccionar un modo preestablecido, haga clic en botón de opción de **Modo**

apropiado y luego haga clic en **Aceptar**. Si no está usando el controlador ModeSWITCH, el programa le informará de que se debe rearrancar Windows.

En este punto puede seleccionar **Continuar** para rearrancar Windows manualmente en un momento posterior o **Rearrancar Windows** para rearrancar Windows inmediatamente.

### **Configuración de los Modos**

Para configurar cualquiera de los cuatro modos, haga clic en el botón **Configuración...** apropiado. Se le presentará el cuadro de diálogo **Configuración Modo**:

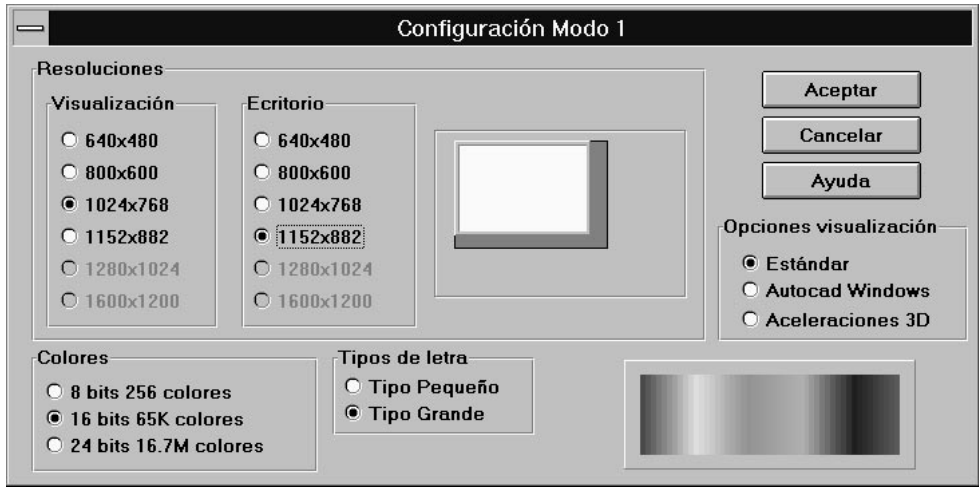

Los valores de este cuadro de diálogo son interdependientes; es decir, las resoluciones de visualización y escritorio disponibles dependen de la RAM en tarjeta disponible, del número de colores deseado y también del valor de **Opciones visualización**. La lista de resoluciones disponibles también depende del monitor que haya seleccionado. Remítase a el *Manual de Instalación de MGA Millennium* para obtener la lista de los modos disponibles para su tarjeta MGA en particular.

### **Fuentes**

**Tipos de letra** controla el tamaño de los caracteres usados por los menús y cuadros de diálogo del sistema. El valor también afectará al tamaño de otros recursos del sistema tales como los botones y el tamaño de la ventana. Cuando se cambia el tamaño de la fuente se debe rearrancar Windows.

La Fuente **pequeña** es la fuente por defecto para la resolución 640 × 480. Para resoluciones de 800 × 600 y superiores se selecciona automáticamente Fuente **grande**.

### **Colores**

Seleccione uno de los tres valores de color de este panel. La lista contiene todas las posibilidades de color soportadas por el Panel de Control MGA Millennium, aunque pueden no estar disponibles todas a la resolución actual o en su tarjeta en particular. Si es este el caso, Panel de Control MGA Millennium seleccionará automáticamente la resolución más alta que soporte su elección de color. El panel de vista previa del color a la derecha muestra una visualización aproximada del espectro de los colores disponibles para la profundidad de color seleccionada.

Cerca del principio de el Manual de Instalación se presentan tablas de las profundidades de color disponibles para cada tipo de tarjeta MGA. Cuando se cambia la profundidad del color, se debe rearrancar Windows a menos que esté ejecutando ModeSWITCH.

**QCDP**: Cuando se habilita **ModeSWITCH** se usan modos QCDP (Quality Color Dithering Process) especiales de 8 bits y 15 bits en vez de los modos normales de 8 y 16 bits. Estos modos presentan un proceso de dithering de hardware que emula el color verdadero (profundidad de pixel de 24 bits) usando sólo 8 ó 15 bits de color. Esto permite una selección de resoluciones mayor que el modo normal de 24 bits y 16,7 millones de colores. El inconveniente reside en la velocidad de operación, que será más lenta que el controlador de color estándar de 256 colores, aunque aproximadamente igual que con el controlador de 24 bits.

### **Escritorio**

El **Escritorio** es una característica adicional del PowerDesk que le permite configurar un área de escritorio virtual que sea mayor que la visualización de la pantalla actual. Por ejemplo, esta característica le permite configurar un entorno de **Escritorio** Windows que ocupe un área de hasta  $1600 \times 1200$  pixels, y sin embargo verlo a un tamaño de **Visualización** de 1024 × 768. Cuando desee ver una parte de la pantalla que está oculta de la vista (pero sin embargo activa en el área del **Escritorio**), simplemente toque uno de los bordes de la pantalla con el cursor del ratón para encuadrar allí (vea 'PixelTOUCH' en 'Uso de las características del Escritorio'). La característica **Escritorio** es accesible a través del cuadro de diálogo **Configuración Modo** y requiere que se rearranque Windows después de un cambio, a menos que se esté usando ModeSWITCH.

El **Escritorio** le permite, por ejemplo:

- Ver un documento de dos páginas colaterales
- Abrir una hoja de cálculo grande completamente maximizada y ver bloques menores de celdas.

Los tamaños de **Escritorio** disponibles consisten en todas las resoluciones mayores que la resolución de la visualización, hasta la resolución máxima disponible para la profundidad de pixel actual.

El cuadro de diálogo **Configuración Modo** contiene una 'ventana de vista previa' que muestra qué porción del **Escritorio** estará disponible como visualización en pantalla. Como alternativa puede seleccionar el *tamaño de la visualización* en la ventana de vista previa haciendo clic con el *botón izquierdo del ratón* y arrastrando la pantalla blanca hasta el tamaño deseado. Como alternativa puede seleccionar el *tamaño del escritorio* en la ventana de vista previa haciendo clic con el *botón derecho del ratón* y arrastrando el área gris oscuro (si la hay) alrededor de la pantalla blanca hasta el tamaño deseado.

#### **Opciones visualización**

Los valores de **Opciones visualización** configuran cómo ha de ser usada la RAM de la tarjeta por el software MGA Millennium. Debe seleccionar uno de los tres valores siguientes:

**Estándar:** Habilite este para una operación Windows estándar.

**Autocad Windows:** Habilite este si está usando AutoCAD para Windows con nuestro controlador DynaView 2D. Esta selección habilita animación uniforme para el comando Catalejo.

**Aceleraciones 3D:** Habilite este si está usando el Visor 3D MGA o cualquier otra aplicación que soporte aceleración 3D MGA de hardware en Windows.

### **Ayuda**

El botón **Ayuda** ejecuta el archivo de Ayuda en línea para el Panel de Control MGA Millennium.

### **Uso de ModeSWITCH**

ModeSWITCH introduce un método alternativo de control de la visualización. La característica ModeSWITCH usa un controlador Windows especial que le permite conmutar entre varias resoluciones y profundidades de pixel 'sobre la marcha' (sin rearrancar Windows).

ModeSWITCH puede ahorrarle mucho tiempo cuando cambie entre, por ejemplo, una visualización de color de 8 bits de alta resolución y un modo de color de 24 bits de resolución media. Otras ventajas son el hecho de que el cambio de visualización es inmediato y de que todas las aplicaciones pueden permanecer abiertas, ya que en realidad Windows no se rearranca.

Después de hacer clic en la casilla de verificación de **Utilizar ModeSWITCH** y rearrancar Windows esta única vez, puede cambiar entre los cuatro modos sin rearrancar Windows cada vez. *Tendrá que rearrancar Windows sólo cuando habilite o inhabilite ModeSWITCH o si cambia el tamaño de fuente*. Observe que Windows arrancará siempre con el último modo que estaba usando.

También puede cambiar la configuración de un modo mientras está ejecutando ModeSWITCH y usarla inmediatamente.

### **Reconfiguración 'sobre la marcha'**

Puede cambiar entre los modos de visualización:

- Haciendo clic en el botón de opción para un modo
- Usando la tecla directa para ese modo
- Usando el panel de Acceso rápido para seleccionar un modo

Todos los modos de ModeSWITCH, excepto color de 24 bits, usan QCDP. Esta característica usa un proceso de dithering de hardware que emula el color verdadero (24 bits, 16,7 millones de colores) usando sólo 8 ó 15 bits of color. Esto permite una selección de resoluciones mayor que el controlador de visualización normal de 24 bits.

El controlador ModeSWITCH puede usar la Fuente **pequeña** o la **grande**, pero se usará la misma fuente para todas las resoluciones. La Fuente **pequeña** se seleccionará para todos los modos si la usa una de las resoluciones de ModeSWITCH. No está recomendado usar la Fuente **grande** en la resolución 640 × 480.

### **Teclas directas de ModeSWITCH**

Hay teclas directas por defecto para los cuatro modos (no están habilitadas por defecto), pero puede hacer clic en el botón **Tecla(s)......** para elegir unas teclas directas diferentes para acceder a los cuatro modos disponibles. La visualización Windows cambiará instantáneamente a los valores de configuración de visualización predefinidos para un modo cuando pulse las teclas directas para ese modo. Observe que las teclas directas para ModeSWITCH no funcionan mientras se está usando una ventana DOS o DOS a pantalla completa.

### **Uso de las características del Escritorio**

MGA PowerDesk incluye una colección de características adicionales que se pueden describir como 'Características del Escritorio'. Estas incluyen:

- PixelTOUCH MaxVIEW
- PanLOCK CenterWINDOW
- CenterPOPUP

Estas características se tratan en las secciones siguientes.

### **Zoom PixelTOUCH**

La característica PixelTOUCH usa el hardware MGA para hacer zoom instantáneamente sobre la pantalla según un factor de por 2 o por cuatro. Una vez que ha hecho zoom, está trabajando con un escritorio seudovirtual, y moviendo el cursor a los bordes de la pantalla, la visualización se encuadrará en porciones nuevas del escritorio Windows. El factor de zoom se puede cambiar:

- Usando los botones de **Zoom** que se encuentran en el cuadro de diálogo de Panel de Control MGA Millennium o en **Acceso rápido**.
- Usando la tecla directa **PixelTOUCH**

La tecla directa (Ctrl+F5 por defecto) debe ser habilitada por medio del cuadro de diálogo de **Selección Tecla Directa**, si proyecta usar este método para hacer zoom. La tecla directa conmuta en orden circular entre los tres factores de zoom  $(\times 1, \times 2, \times 4, \times 1, ...)$ .

√ Notas:

- El zoom  $\times$  4 no está disponible a las resoluciones de 800  $\times$  600 e inferiores.
- Con factores de zoom de  $\times$  1,  $\times$  2 y  $\times$  4, la visualización encuadra 32, 64 y 128 pixels cada vez, respectivamente.
- Las teclas directas de PixelTOUCH no funcionan mientras está activa una ventana DOS.

### **PanLOCK**

La característica PanLOCK 'bloquea' la vista en el área actual inhabilitando temporalmente el encuadre de bordes. PanLOCK se puede usar si tiene un **Escritorio** virtual o está en zoom actualmente.

PanLOCK se puede solicitar pulsando las teclas directas de PanLOCK o usando el panel de **Acceso rápido**. Antes de que pueda usar la tecla directa de PanLOCK por primer vez, debe ser habilitada en el cuadro de diálogo de **Selección Tecla Directa**. La tecla directa de PanLOCK es un conmutador, por tanto para desbloquear la visualización, simplemente pulse la tecla directa de nuevo.

### **CenterPOPUP**

Esta característica hará que cualquier mensaje de error o cuadro de diálogo de advertencia popup esté centrado en la visualización visible. Esto asegura que esté informado adecuadamente de cualquier problema de la aplicación o del sistema. Se hace muy útil cuando se está usando un **Escritorio** virtual o cuando se está en zoom. Esta característica se puede habilitar haciendo clic en la casilla de verificación de **CenterPOPUP**.

Esta característica funciona sólo con ventanas popup; esto significa que los demás tipos de ventanas (tales como las ventanas de aplicación, las barras de herramientas flotantes, etc.) no serán afectadas. CenterPOPUP difiere de CenterWINDOW en un aspecto esencial: CenterPOPUP mueve la ventana popup dentro del área de visualización visible, mientras que CenterWINDOW reubica el área de visualización visible en la ventana de aplicación activa.

### **MaxVIEW**

La característica MaxVIEW limita el tamaño de la ventana para que no se extienda fuera del área de trabajo inmediata en pantalla (aún puede desplazarse a cualquier área fuera de pantalla del escritorio). Cuando está habilitada, MaxVIEW se aplicará a cualquier aplicación Windows que se maximice posteriormente. MaxVIEW se puede activar:

- Haciendo clic en la casilla de verificación de **MaxVIEW** del cuadro de diálogo principal de **Panel de Control MGA Millennium**
- Usando la tecla directa de **MaxVIEW**
- Usando el panel de **Acceso rápido**

Si desea usar la tecla directa para MaxView, debe ser habilitada por medio del cuadro de diálogo de **Selección Tecla Directa**. La tecla directa actúa como un conmutador, por tanto para inhabilitar MaxVIEW, simplemente pulse la tecla directa de nuevo. Algunos programas, tales como Word para Windows, pueden extenderse verticalmente más allá de la ventana visible, aun cuando esté activado MaxVIEW.

### **CenterWINDOW**

Esta característica funciona cuando se está haciendo zoom en un área de la visualización o cuando se tiene un **Escritorio** virtual. La característica CenterWINDOW centrará la visualización en la ventana actualmente activa. Suponga que tiene cuatro aplicaciones abiertas en el **Escritorio** y que no están todas visibles a la vez. Cuando desee centrar la visualización alrededor de una de ellas, use el Gestor de tareas (Ctrl+Esc) para cambiar a esa aplicación, luego use la combinación de teclas directas de CenterWINDOW para mover el área visible del

Escritorio a la aplicación activa. El puntero del ratón se coloca en el centro de la ventana.

Debe habilitar esta característica por medio del cuadro de diálogo de **Selección Tecla Directa**. Cuando desee centrar la visualización alrededor de la aplicación activa, use la combinación de teclas directas para llamar al comando. CenterWINDOW funciona aun cuando se esté haciendo zoom en otro área de la visualización y sólo está disponible a través de una tecla directa.

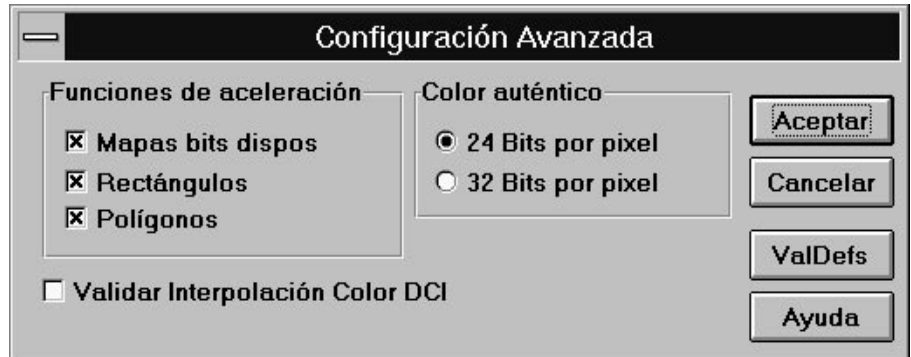

### **Interruptores avanzados del controlador**

Si hace clic en el botón **Avanzada...** del **Panel de Control MGA Millennium**, un cuadro de diálogo le permite configurar ciertas características de la aceleración de la tarjeta MGA Millennium. Todas las características están habilitadas por defecto y la tarjeta funcionará más rápida cuando están habilitadas todas. El cuadro de diálogo tiene casillas de verificación para:

- **Mapas bits dispos**: Cuando está habilitada esta casilla de verificación, los mapas de bits se almacenan en la memoria de vídeo (fuera de pantalla) en vez de en la RAM del PC. Mantenga habilitado esto a menos que vea que se está redibujando la visualización incorrectamente dentro de una aplicación en particular. Entonces debe inhabilitar Mapas bits dispos (al menos mientras esté usando esa aplicación).
- **Rectángulos**: Cuando está habilitada esta casilla de verificación, los rectángulos bordeados se pueden dibujar en una pasada, en vez de en dos pasadas. Algunas aplicaciones pueden congelar el sistema cuando está habilitado esto. Si se congela una de las aplicaciones, pruebe a deseleccionar esta casilla de verificación y rearrancar la aplicación.
- **Polígonos:** Cuando está habilitada esta casilla de verificación, se usa aceleración de hardware para dibujar los objetos poligonales complejos. Si no se dibujan

apropiadamente los objetos poligonales complejos dentro de una aplicación en particular, deseleccione esta casilla de verificación.

Además, hay una casilla de verificación para el controlador DCI:

• **Validar Interpolación Color DCI:** Se puede usar Interpolación de color DCI cuando se estira una ventana de vídeo hasta dos o más veces su tamaño original. Sólo funciona con los formatos de color de vídeo IF09 (Indeo) y YUY2, y estos formatos sólo son soportados en nuestros modos de color de 16 y 32 bits. Vea la sección sobre el controlador DCI para obtener más detalles.

También hay botones para configurar el modo de **Color auténtico**:

• **24 Bits por pixel**: Cuando se seleccione este botón de opción, tendrá color auténtico con 24 bits por pixel, en un modo de 'pixel empaquetado'. Esta opción es ligeramente más rápida y le ofrece una elección de resolución máxima más alta que 32 bits por pixel.

El modo de 24 bits por pixel proporciona soporte de vídeo DCI limitado; nosotros le recomendamos que use el modo de 32 bits por pixel para una reproducción DCI de 'color auténtico'.

• **32 Bits por pixel:** Use esta opción si requiere soporte total de DCI. El soporte total para DCI incluye estiramiento de ventanas acelerado por hardware y soporte de superficies primarias y fuera de pantalla. Cuando seleccione esta opción, **32 Bits por pixel** reemplazará a **24 Bits por pixel** en el panel de Colores del cuadro de diálogo de Configuración.

### **Uso de la característica Color del cursor**

Cuando se hace clic en el botón **Cursor...**, se abre el cuadro de diálogo de **Selección color cursor**. Este cuadro de diálogo le permite establecer interactivamente los colores del cursor del ratón. El panel de **Previsualizar Cursor** visualiza tres cursores usados frecuentemente para mostrarle qué aspecto tendrán los colores. Para más detalles sobre el cambio del color del cursor haga clic en el botón **Ayuda** en el cuadro de diálogo de **Selección color cursor**.

### **Otros botones del Panel de control**

El botón **Aceptar** acepta los cambios que haya hecho y cierra el programa Panel de Control MGA Millennium. Como se ha mencionado anteriormente, si ha cambiado de modo y no está usando ModeSWITCH, se le indicará que rearranque Windows.

El botón **Cancelar** cancela todos los cambios hechos a **Modo** y **Escritorio Funciones** desde que se abrió el cuadro de diálogo de **Panel de Control MGA Millennium** .

Haga clic en el botón **Ayuda** para obtener ayuda en línea acerca del Panel de Control MGA Millennium.

Cuando se hace clic en el botón **Tecla(s)...**, se abre un cuadro de diálogo para permitirle configurar valores de tecla directa para:

- Los cuatro modos de visualización CenterWINDOW
- PixelTOUCH PanLOCK
- 

• MaxVIEW

Los cambios de las teclas directas se guardan cuando se hace clic en **Aceptar**.

Por defecto, están seleccionadas unas combinaciones de teclas directas, pero no está habilitada ninguna de ellas. Los valores de las teclas directas por defecto son:

**Modo 1:** Shift+F6 **PixelTOUCH:** Ctrl+F5 **Modo 2:** Shift+F7 **MaxVIEW:** Ctrl+F12 **Modo 3:** Shift+F8 **CenterWINDOW:** Ctrl+F11 **Modo 4:** Shift+F9 **PanLOCK:** Ctrl+F3

El botón **ValDefs** se puede usar para restaurar todas las opciones del cuadro de diálogo principal a sus valores por defecto.

Los valores por defecto para el Panel de Control MGA Millennium son:

- El Modo de visualización actual es el Modo 1
- El Zoom es ×1
- ModeSWITCH está inhabilitado
- Las casillas de verificación de **Escritorio Funciones** no están habilitadas

Cuando el Panel de Control está cerrado, aún puede acceder a muchas de las características de PowerDesk mediante las distintas teclas directas y el panel de **Acceso rápido**.

## **Acceso rápido MGA**

### **Cambio de modo de visualización**

*L*a ejecución del programa Acceso rápido MGA le da una forma más rápida de acceder a las características del **Escritorio** del Panel de Control MGA Millennium. Es útil si usa regularmente las características **ModeSWITCH**, **Escritorio** o **Zoom**. Haga doble clic en el icono para lanzar Acceso rápido MGA. El cuadro de diálogo se abre inmediatamente. Está dividido en tres áreas. De arriba abajo, estas áreas controlan el Modo de visualización activo, las características del Escritorio y el Factor de zoom. Así mismo, hay opciones de configuración del **Menú del sistema**.

Se puede cambiar el modo de visualización actual simplemente haciendo clic en el botón para otro modo. (Haciendo clic en un botón de modo con el botón derecho del ratón puede ver los valores de configuración para ese botón). Puede habilitar o inhabilitar ModeSWITCH haciendo clic en el botón con los dos monitores y flechas en él (tendrá que rearrancar Windows). El botón permanece pulsado para indicarle que se está ejecutando ModeSWITCH. Mientras

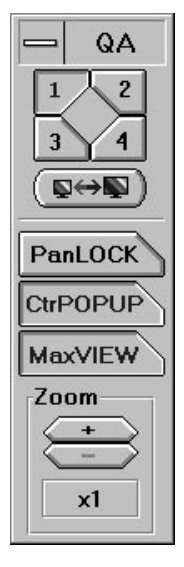

se está ejecutando ModeSWITCH, puede cambiar de modo simplemente haciendo clic en uno de los cuatro botones de modo.

### **Botones de características**

**PanLOCK**: Haciendo clic en este botón, se habilita PanLOCK, para bloquear temporalmente la vista cuando se está usando un **Escritorio** virtual o la característica **Zoom**. El botón **PanLOCK** es un conmutador, por tanto simplemente haga clic de nuevo en el botón para habilitar el encuadre.

**CenterPOPUP**: Haciendo clic en este botón, se habilita la característica CenterPOPUP, que hace que se centren todos los cuadros de diálogo popup en el área de visualización actual.

**MaxVIEW**: Haciendo clic en este botón se habilita la característica MaxVIEW, la cual constreñirá las aplicaciones maximizadas al área de visualización en vez de al área total de **Escritorio**.

**Zoom**: Haciendo clic en el botón '+' o '-', se puede hacer zoom acercar a o alejar de la vista presente.

#### **Opciones del menú del sistema**

Haciendo clic en el área del menú del sistema de Acceso rápido o pulsando Alt+Barra espaciadora mientras está activo el programa, puede configurar las opciones de visualización para Acceso rápido. Estas opciones incluyen:

**Sin Título**: Cuando se marca esto, la barra de título y el área del menú del sistema desaparecen. También se puede habilitar e inhabilitar esta opción haciendo doble clic en cualquier área de Acceso rápido donde no haya botón.

**Mostrar Vertical/ Horizontal**: Esto conmuta entre una disposición vertical u horizontal para la ventana de **Acceso rápido**.

**Seguir visualización**: Cuando está habilitado esto (normalmente en combinación con la opción siguiente), la ventana de **Acceso rápido** seguirá a la visualización cuando la desplace a otro área del escritorio.

**Siempre Encima**: Cuando esté habilitado esto, la ventana de **Acceso rápido** estará siempre encima de cualquier aplicación que esté ejecutando. Si se combina esto con la opción **Seguir visualización**, tendrá siempre Acceso rápido dentro del área de visión.

## **Salvapantallas MGA 3D para Windows**

*E*l salvapantallas MGA 3D le permite hacer que se presenten dibujos 3D de AutoCAD como visualización del salvapantallas. También soporta DPMS, para los monitores EnergyStar. Se proporcionan algunos dibujos de muestra. Si tiene AutoCAD para Windows, también puede usar sus propios dibujos con el salvapantallas.

### **Habilitación y configuración del salvapantallas**

 Para activar el salvapantallas debe ejecutar el Panel de control de Windows y seleccionar *Salvapantallas MGA 3D de la lista de salvapantallas disponibles. Esto se muestra en el diagrama siguiente.*

Establezca el tiempo de espera inactivo en el cuadro de **Demora** del panel de **Salvapantallas** del Escritorio de Windows. Puede hacer clic en el cuadro e introducir el número (de minutos) o usar las teclas arriba y abajo para ajustar el valor.

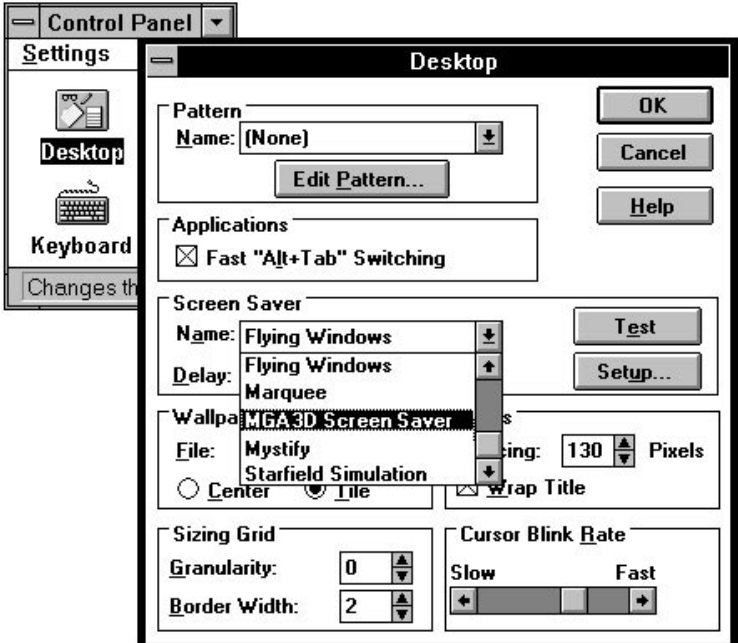

Para configurar el salvapantallas haga clic en el botón **Configurar**. El cuadro de diálogo **Configuración Salvapantallas MGA 3D** (mostrado a continuación) le permite seleccionar el objeto que desee visualizar y el aspecto de este objeto. La elección de aspecto puede estar limitada por la cantidad de memoria en tarjeta. No es necesario tener habilitado **Aceleraciones 3D** en el Panel de Control MGA para usar el Salvapantallas 3D.

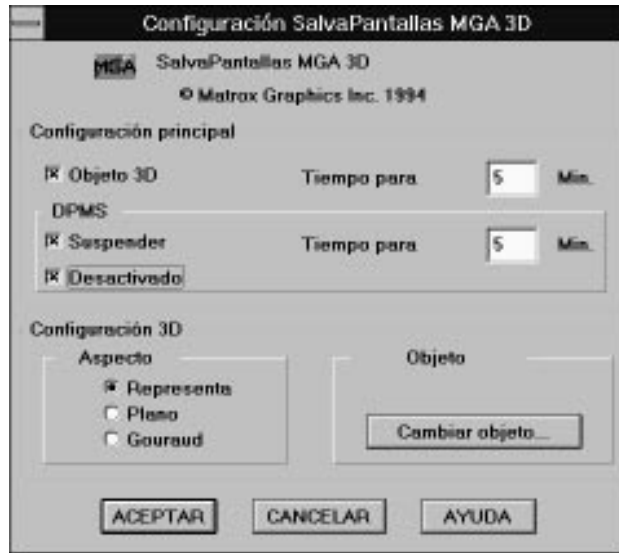

### **Panel de configuración principal**

En el panel de **Configuración principal** puede seleccionar visualizar un objeto 3D y habilitar la característica DPMS de ahorro de energía.

El **Tiempo para DPMS** es el intervalo de tiempo que se visualizará el objeto 3D antes de que se apague un monitor que cumpla con DPMS para ahorrar electricidad. Debe habilitar una opción de DPMS, (**Suspender** o **Desactivado**) antes de que pueda introducir un valor en este cuadro.

El **Tiempo para modo Desactivado** es el tiempo que se pasará en modo **Suspender** antes de que el monitor entre en modo **Desactivado.**

Si no selecciona ninguna opción, el salvapantallas se pondrá por defecto en un mapa de bits MGA flotante en la pantalla. El salvapantallas de mapa de bits flotante también aparecerá si ha seleccionado un objeto 3D que no es soportado o si no está ejecutando un controlador MGA.

Para obtener más información sobre la configuración de las opciones de DPMS, vea 'DPMS para su monitor' más adelante en este capítulo.

### **Panel de configuración 3D**

El panel de **Configuración 3D** le permite seleccionar el **Objecto** que desea ver animado así como su **Aspecto** (sombreado).

### **Objeto seleccionado**

Cuando se selecciona la casilla de verificación de **Objeto 3D**, también se habilita el panel de **Configuración 3D**. Haga clic en el botón **Cambiar objeto...** para seleccionar un objeto 3D nuevo.

### **Aspecto**

Hay tres tipos de sombreado disponibles — **Representa**, **Plano** y **Gouraud**:

**Representa:** El objeto se muestra sólo con líneas. No se aplica ninguna luz. Para el color del objeto se usa el color de AutoCAD.

**Plano:** El objeto se muestra con caras planas (una esfera parecerá "como en bloques"). Se tarda un poco más en redibujar un objeto de sombreado plano (que de estructura de alambre).

**Gouraud:** El objeto se muestra con sombreado Gouraud, (una esfera tendrá un aspecto redondeado uniforme). Este método tiene el tiempo de redibujado más lento.

Para seleccionar otro objeto, haga clic en **Cambiar objeto...** y seleccione un archivo con la extensión *.bin*, luego haga clic en **Abrir** y en **Aceptar**. Puede hacer clic en el botón **Prueba** del cuadro de diálogo de **Escritorio** para ver previamente la selección. Si selecciona un tipo de archivo incorrecto obtendrá un icono MGA flotante en lugar de su selección.

### **Creación de objetos para el salvapantallas**

El Salvapantallas 3D visualiza objetos que se hayan guardado como archivos *.bin* usando el software DynaView 3D para Windows. Si tiene AutoCAD para Windows, puede crear sus propios objetos. Para obtener más información sobre esto, vea el archivo de Ayuda en línea o lea la sección titulada 'Creación de un archivo .*bin*' en el capítulo 'Visor 3D' de la *Guía de los controladores CAD MGA Millennium*.

### **DPMS para su monitor**

DPMS (Display Power Management Signaling) es un programa estándar VESA que utiliza un mecanismo de hardware para controlar el consumo de energía de *cualquier monitor EnergyStar o que cumpla con DPMS VESA*.

Cuando el sistema detecta que el monitor no ha sido accedido por el adaptador de gráficos después de cierto intervalo de tiempo, apaga el monitor (según un nivel especificado) hasta que pulse una tecla o mueva el ratón. De esta forma se puede

reducir la cantidad de energía consumida por un sistema mientras está inactivo y prevenir la quemadura de la pantalla en el monitor. (La quemadura de la pantalla se produce cuando se visualiza la misma imagen en el monitor durante un periodo de tiempo prolongado).

#### ∆ *Importante: Este programa es para uso exclusivo con monitores que cumplan con DPMS VESA. No intente usarlo para cualquier otro tipo de monitor. Podría dañar un monitor que no cumpla con DPMS VESA.*

#### **DPMS bajo Windows**

El software DPMS se instala automáticamente en el sistema como parte del paquete del Salvapantallas MGA. DPMS bajo Windows se maneja a través del VDD (Virtual Display Driver) MGA.

### **Niveles de DPMS soportados**

DPMS MGA le permite elegir entre diferentes niveles de apagado para el monitor:

- Modo **Suspender** de DPMS: Este modo logra un ahorro sustancial de energía y es el que menos tarda en recuperarse. El monitor entra en modo Suspender después del intervalo de tiempo establecido en el cuadro de **Tiempo para DPMS**.
- Modo **Desactivado** de DPMS: Este modo logra el máximo ahorro de energía, pero puede requerir el mayor tiempo de recuperación, dependiendo del tipo de monitor usado. La recuperación de este estado puede requerir que encienda manualmente el monitor. Vea la documentación del monitor para obtener más detalles. El monitor entra en modo **Desactivado** después del intervalo de tiempo establecido en el cuadro de **Tiempo para DPMS** o después del intervalo establecido en el cuadro de **Tiempo para modo Desactivado** (véase abajo)**.**
- **Combinación de modos**: Puede establecer el salvapantallas para que (a) espere unos minutos, visualice el objeto 3D durante un intervalo establecido, luego (b) entre en modo **Suspender de DPMS** durante un intervalo establecido y luego (c) entre en modo **Desactivado de DPMS**. Esto se hace habilitando **Objeto 3D** y *ambos* modos de DPMS.

Cuando se habilitan ambos modos de DPMS, el monitor primero entrará en modo **Suspender** después del intervalo especificado en el cuadro de **Tiempo para DPMS** y luego entrará en modo **Desactivado** después del intervalo especificado en el **Tiempo para modo Desactivado.**

### **DPMS bajo DOS**

Si su ordenador ofrece DPMS en su configuración o tiene un programa DOS para control DPMS, el BIOS MGA Millennium lo soportará.

## **Controlador DCI MGA**

El controlador DCI (Display Control Interface) MGA es un controlador que cumple con Microsoft / Intel que acelera la reproducción de archivos de *Vídeo para Windows* emisión 1.1 (*.avi*) y MPEG (*.mpg*). Debe estar usando codecs (software de codificación/descodificación) 'que reconozca DCI' para tener aceleración de ventana de vídeo.

El controlador DCI es instalado siempre por el programa de instalación, pero es activado sólo a petición suya. Esto se puede hacer cuando esté instalando los archivos del controlador. Si desea habilitar o inhabilitar el controlador DCI posteriormente, esto lo puede hacer mediante el programa *desinstalador* de MGA. Para obtener más detalles sobre esto, vea la sección siguiente.

### **Soporte del controlador DCI**

El controlador DCI Millennium es una implementación completa de la especificación DCI, lo que significa que soporta tanto la 'Superficie primaria' como la 'Superficie fuera de pantalla'.

**Superficie primaria** es la implementación mínima. Permite que un codec de vídeo descargue las imágenes directamente al buffer de cuadros Millennium, pasando de largo el GDI de Windows y dándole un mayor rendimiento de reproducción. Sin embargo, si la ventana de vídeo está estirada o el clip no está en el mismo formato que el controlador (es decir, el clip está en un formato YUV especial, o en una profundidad de pixel RGB diferente que la profundidad de pixel del controlador actual), todavía hay una cantidad significativa de proceso auxiliar de software que debe procesar el codec.

La **Superficie fuera de pantalla** es un mecanismo DCI opcional mediante el cual el codec puede traspasar la conversión de color y/o el estiramiento de imagen al controlador DCI y al hardware de la tarjeta gráfica. Esto favorece el rendimiento de la reproducción más que el soporte básico de Superficie primaria.

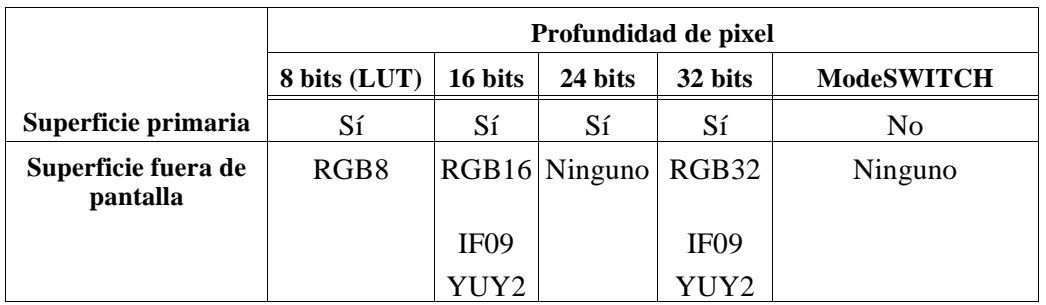

El soporte del controlador DCI Millennium y del hardware 2064-W varía dependiendo de la profundidad de pixel en la que esté el controlador Windows:

- Como se muestra arriba, DCI no está disponible cuando está activado ModeSWITCH, lo que significa que la reproducción dependerá del GDI de Windows y del controlador de visualización. Así mismo, sólo se soporta Superficie primaria en modo de 24 bits, lo cual significa un rendimiento inferior comparado con el modo de 32 bits, particularmente si el clip está estirado o está en un formato YUV especial. Para seleccionar el modo de 32 bits, ejecute **Panel de Control MGA Millennium**, haga clic en el botón **Avanzada...** y seleccione **32 Bits por pixel**.
- El tipo de superficie IF09 es para el formato Indeo YUV-9. El tipo de superficie YUY2 es usado por la mayor parte de los reproductores de Software MPEG. En los modos de 16 y 32 bits, se usa el hardware de la 2064-W para efectuar la conversión de color, proporcionando un incremento significativo del rendimiento respecto a una configuración no DCI.

Cuando una superficie DCI fuera de pantalla es usada por un codec, el controlador DCI también es responsable del estiramiento de la imagen. Con el IF09, YUY2 y RGB32, el estiramiento es asistido por hardware, evitando una reducción de la velocidad de reproducción inaceptable cuando está estirada la imagen.

El hardware de la 2064-W también puede realizar cierta interpolación de color al estirar el vídeo. Esta característica se puede controlar mediante un interruptor que se encuentra en el cuadro de diálogo de **Avanzada del Panel de Control Millennium (**Validar **Interporlación Color DCI**). En RGB8 (paletizado) y RGB16, el estiramiento se realiza mediante un algoritmo en hardware/software bien optimizado que compensa parcialmente los pixels adicionales de salida.

La decisión de hacer uso del controlador DCI depende de los distintos codecs (*Video1* de Microsoft, *Indeo* de Intel, *Cinepak*, etc.). Microsoft ha montado unos paquetes de ampliación llamados 1.1d y 1.1e, que incluyen codecs que reconocen DCI. Se **deben** instalar estas ampliaciones en el sistema para conseguir cualquier tipo de aceleración DCI. Otros codecs no incluidos en este paquete pueden no cumplir con DCI.

Incluso los codecs que cumplen con DCI no siempre utilizan DCI según el mismo nivel. Algunos, como el codec *MSVIDEO* de Microsoft, no usan nunca superficies fuera de pantalla DCI y no siempre usan el mecanismo de superficie Primaria. *Indeo* y *Cinepak*, sin embargo, sí que usan las superficies fuera de pantalla.

En términos generales, para los clips pequeños (por ejemplo  $160 \times 120$  pixels) de tasas de cuadro bajas (por ejemplo 15 fps) no se necesita DCI, particularmente en 8 bits con factores de zoom bajos. No hay forma de detectar si se llama al controlador DCI y qué tipo de superficie se usa.

#### **Si el rendimiento no es aceptable, debe tratar de localizar el embotellamiento:**

- 1. Podría ser la velocidad del CD-ROM, que no puede acomodar la tasa de datos del clip. Si reproduce el clip desde una unidad de disco duro, podría ser el tiempo de acceso de la unidad de disco duro. En estos casos, copiar el clip en una 'unidad de RAM' eliminaría el embotellamiento de la unidad de entrada.
- 2. Si el rendimiento aún es bajo, debe comprobar si en primer lugar se ha llamado a DCI. Para hacer esto, inhabilite el controlador DCI Millennium (sólo el controlador DCI, no el controlador Millennium Windows) mediante la utilidad Millennium *desinstalar* y vuelva a reproducir el clip. Si el rendimiento es aproximadamente igual, probablemente significa que no se ha utilizado DCI por parte del programa. En este caso, compruebe el tipo del clip, el tipo del codec y la versión.

### **Para obtener datos acerca de un clip:**

- 3. Vaya al menú de **Dispositivo** del Reproductor de medios; le dirá qué dispositivo MCI se ha cargado para manejar el clip (normalmente *Vídeo para Windows* o algún controlador MPEG).
- 4. Haga clic en **Configurar** para obtener más información acerca del dispositivo MCI y (en el caso de *Vídeo para Windows*) del clip real. Esto le dirá el tipo de clip que es, su resolución, formato de color, cuadros por segundo y tasa de datos requerida. Esto puede ayudarle a entender por qué algunos de los clips se reproducen muy bien y otros no.

#### **Para averiguar la tasa de cuadro exacta de la reproducción:**

- 5. Configure el Reproductor de medios para **SIN** AutoRebobinado y **SIN** AutoRepetición (menú de **Editar/Opción**).
- 6. Configure el dispositivo de *Vídeo para Windows* para **saltarse cuadros si se atrasa** (menú de **Dispositivo/Configurar**).
- 7. Tome nota del número total de cuadros del clip. Reproduzca el clip. Al final, teclee Ctrl-F5, para obtener el menú de **Comando de cadena MCI**.
- 8. Teclee *cuadros de estado saltados* en el cuadro de **Comando**; obtendrá el número de cuadros que se han saltado.
- 9. A partir de ese número y del número total de cuadros, puede obtener una medida bastante exacta de los cuadros por segundo reales que puede lograr el controlador DCI con ese clip.
	- √ Observe que la tecla Ctrl-F5 para obtener el **Comando de cadena MCI** puede interferir con la tecla de **PixelTOUCH** de Powerdesk. Puede que tenga que inhabilitar la tecla de **PixelTOUCH** mediante el **Panel de Control MGA Millennium**.

## **Programa Desinstalador de MGA Millennium**

*E*l programa *Desinstalador* le permite inhabilitar o retirar todo o partes del software de MGA Millennium Windows y DynaView. Puede arrancar el programa desde el icono del grupo **MGA PowerDesk**. Abajo se muestra el cuadro de diálogo principal:

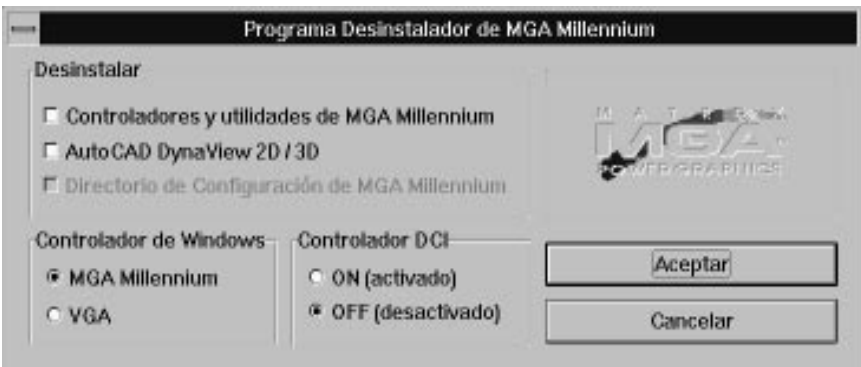

- En el panel de **Controlador de Windows**, puede inhabilitar el controlador MGA Millennium y cambiar al controlador VGA Windows con un clic de botón. Aún podrá ejecutar este programa en modo VGA Windows y volver a cambiar al controlador Millennium.
- En el panel de **Controlador DCI**, puede habilitar o inhabilitar el controlador DCI.
- El panel de **Desinstalar** le permite retirar todo o partes del software de MGA Millennium. Al principio, sólo puede seleccionar una o dos de las dos opciones de arriba. Después hacer clic en **Aceptar**, un cuadro de diálogo le informa de sus opciones y se habilita la última casilla de verificación. Si desea mantener la versión DOS de *Setup* MGA y el archivo *mga.inf* (para que pueda usar nuestro controlador DOS de AutoCAD), haga clic en la última casilla de verificación para inhabilitarla. Cuando haga clic en **Aceptar** para proseguir, todos los archivos seleccionados serán **eliminados** de la unidad de disco duro y todas las entradas para MGA Millennium serán retiradas de los archivos *.ini* de Windows.

### **Cambio de controlador Windows**

Si desea ejecutar Windows con un controlador no VGA de otro fabricante sin desinstalar el controlador MGA, ejecute el programa *setup* Windows.

Desde DOS, introduzca estas líneas:

*c: cd \windows setup*

Resalte la opción **Visualización**, pulse Intro y seleccione el nuevo controlador que desea usar (bien de la lista presentada o seleccionando **Otro** y respondiendo a los indicadores).

Para retornar al controlador MGA Windows, ejecute *setup* Windows como se acaba de explicar y seleccione cualquiera de las opciones siguientes:

> *Matrox MGA Millennium 16 bits 65K Colores Matrox MGA Millennium 24 bits 16.7M Colores Matrox MGA Millennium 8 bits 256 Colores Matrox MGA Millennium ModeSWITCH*

Windows arrancará la próxima vez con el controlador seleccionado, a la resolución  $640 \times 480$ . Podrá seleccionar una nueva resolución (y otras características de la visualización) ejecutando el programa Panel de Control MGA Millennium.

## **Index E**

### **A**

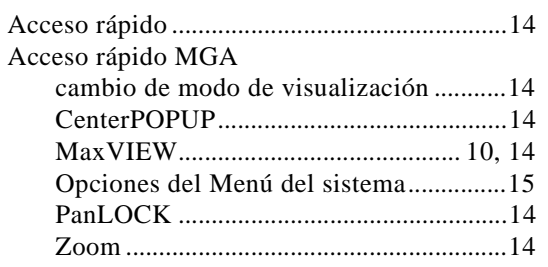

### **C**

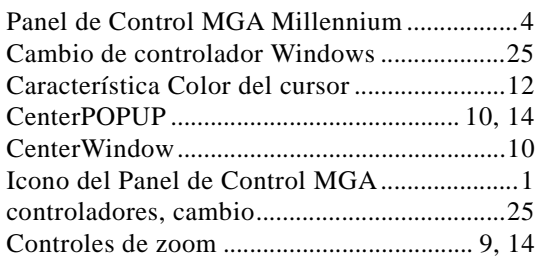

### **D**

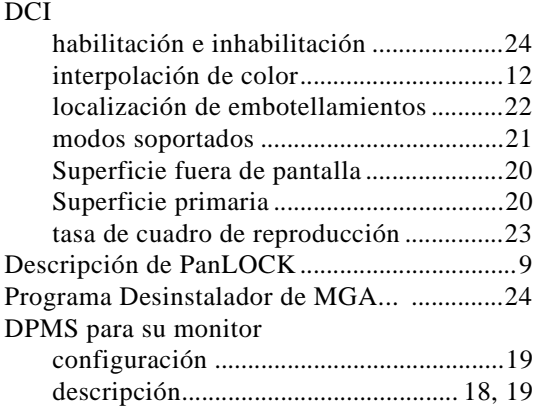

# **F**

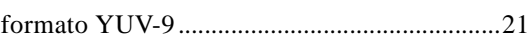

Escritorio.............................................................6

## **G**

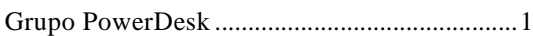

### **I**

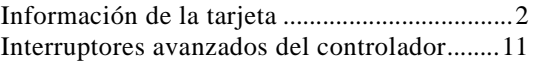

### **M**

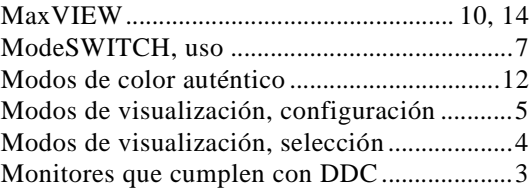

 $\overline{\phantom{a}}$ 

## **P**

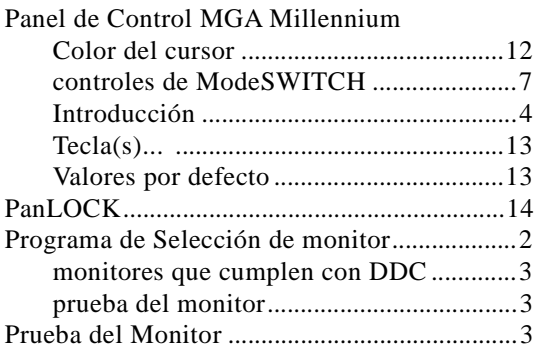

## **R**

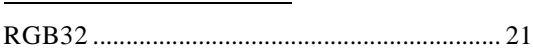

## **S**

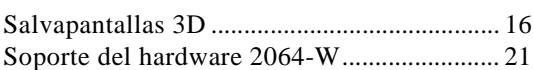

## **T**

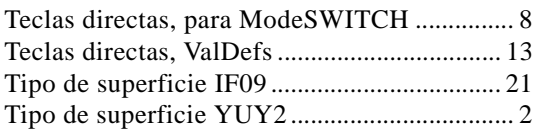

# **U**

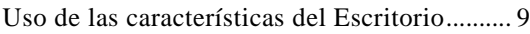

### **V**

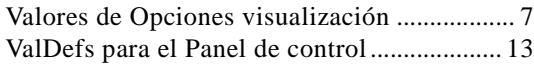

# **Z**

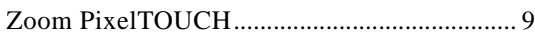